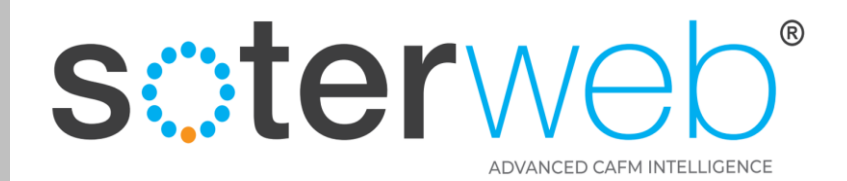

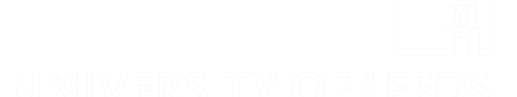

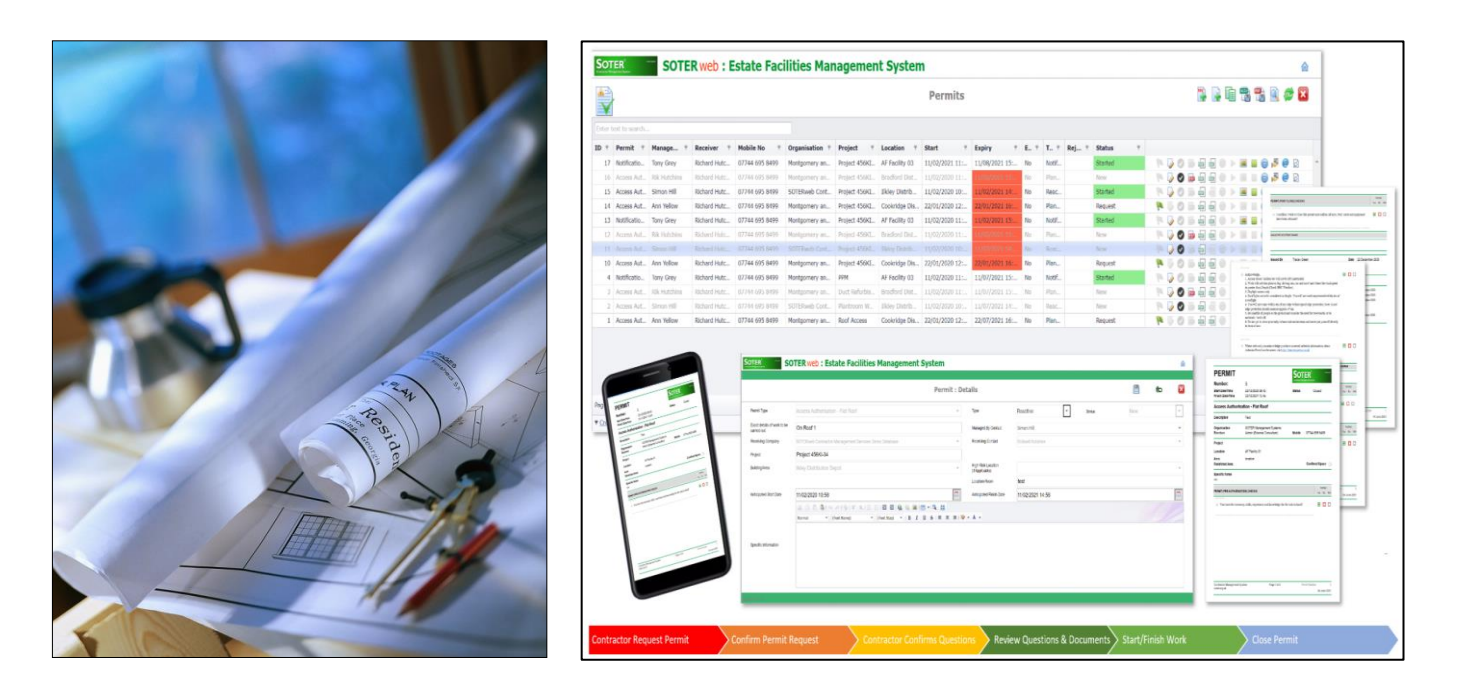

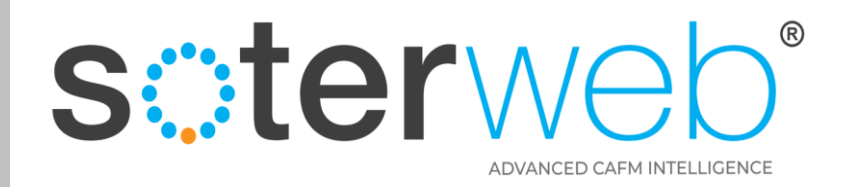

#### **PROCEDURE PURPOSE**

This procedure will guide you through the process to Adding, Reviewing, Editing a Member of Staff, including assigning skill sets and certifications.

#### **PREREQUISITES**

1. Your SOTERweb profile must be a system Admin (External Contractor) or Admin (External Consultant) dependent upon your organisations profile.

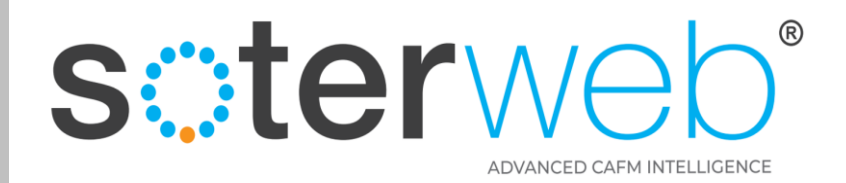

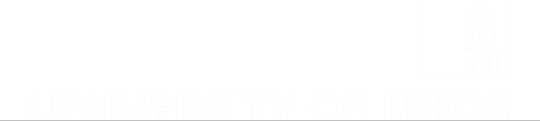

# Go to https://uog.soterweb.org.uk/

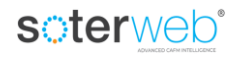

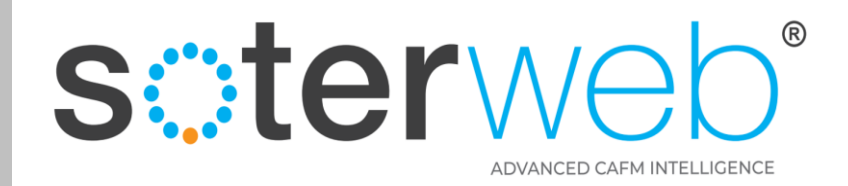

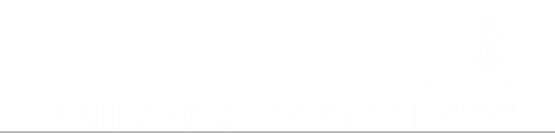

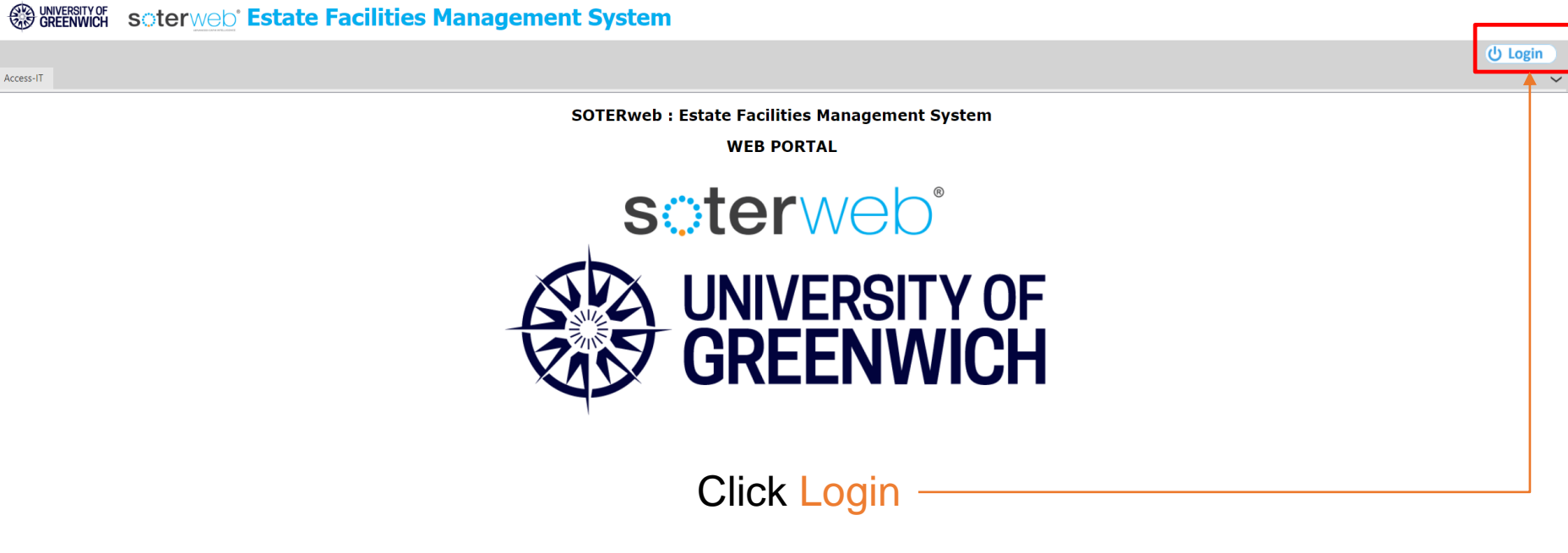

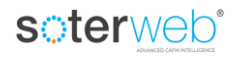

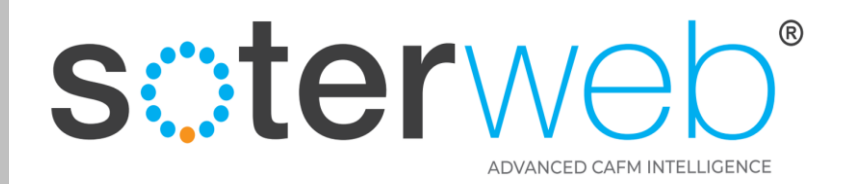

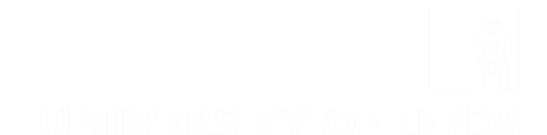

#### Log in  $-1$ <sup>st</sup> stage

Username FredBloggs3 Password .............. Show another code Enter the Code .. **Login** Remember me (for 30 days) **O** Forgot password? O

**Log In SOTERweb** 

#### **Enter**

- 1. Username typically your email address
- 2. Password
- 3. Validation Code a security feature
- 4. Click remember me (if you wish)
- 5. Press LOGIN

#### soterweb<sup>®</sup>

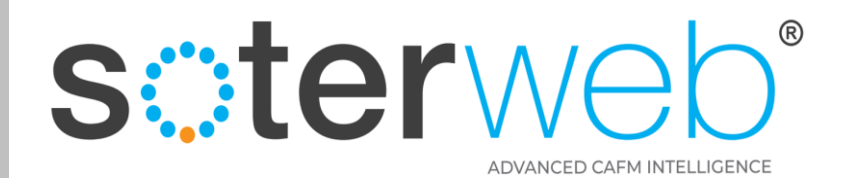

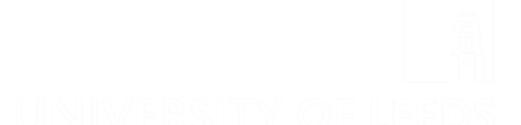

#### Log in  $-2<sup>nd</sup>$  stage verification

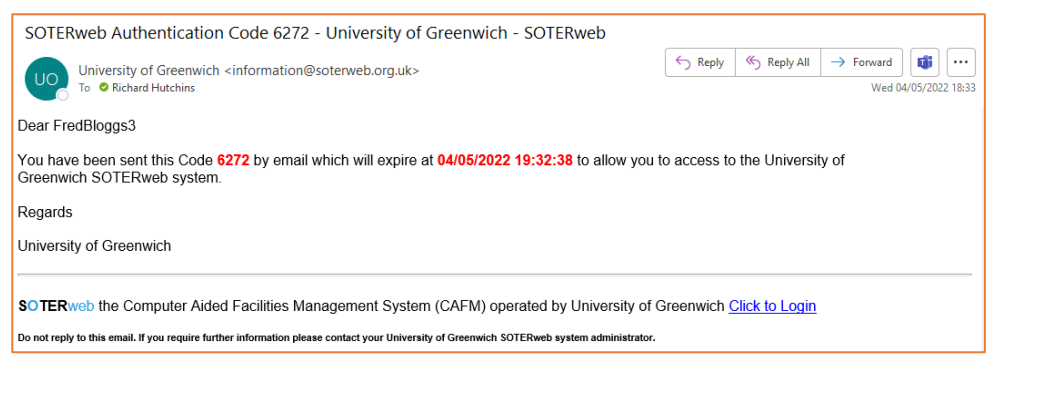

#### **Enter**

- 1. Digit code sent to your system held email address
- 2. Press Verify Code

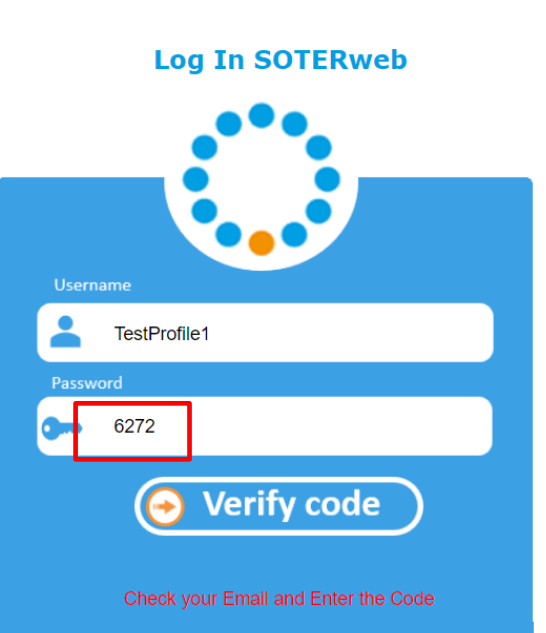

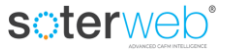

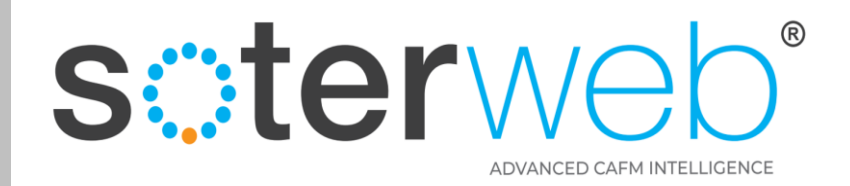

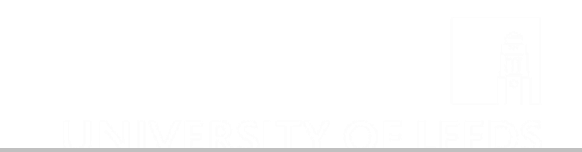

#### From the Home Screen

**SAN UNIVERSITY OF** soterweb' Estate Facilities Management System

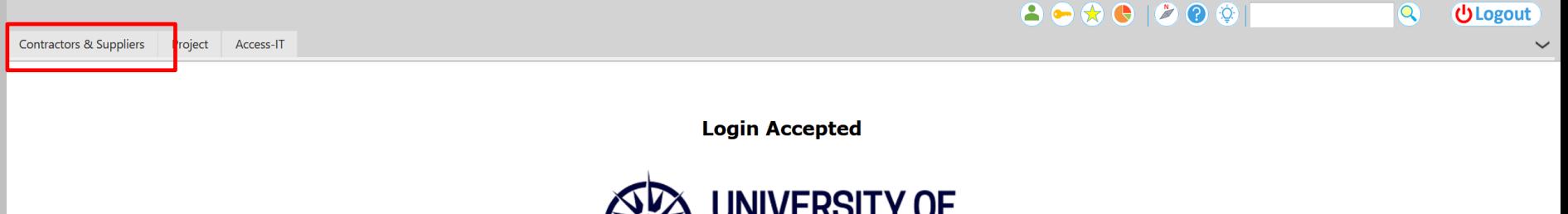

# **GREENWICH**

# **Step 1 - Click the CONTRACTORS & SUPPLIERS tab**

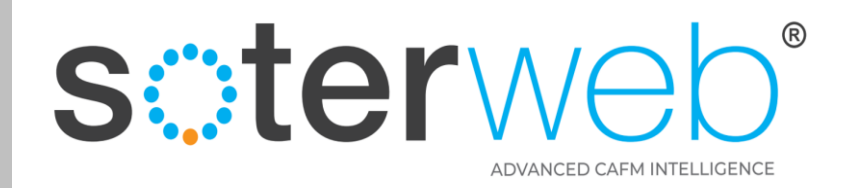

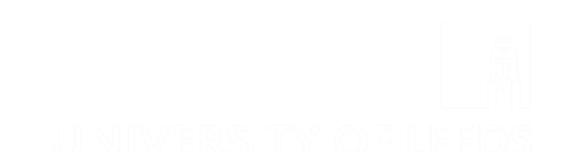

# Organisation

#### **SO UNIVERSITY of Societ Web' Estate Facilities Management System**

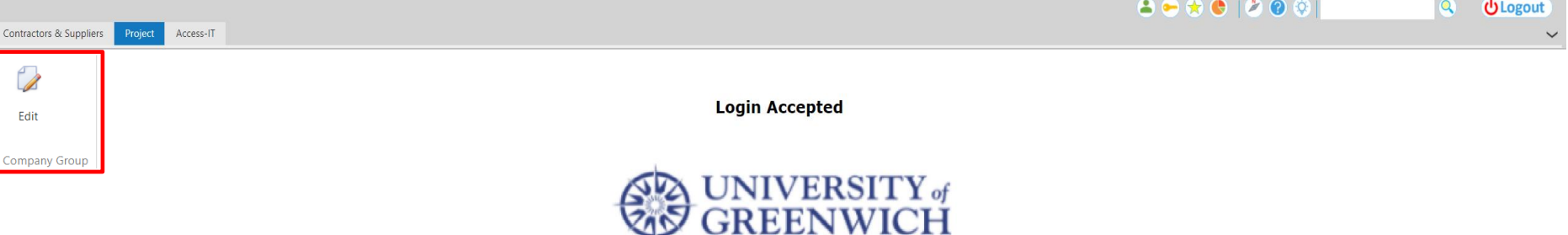

## **Step 2 - Click Edit Button**

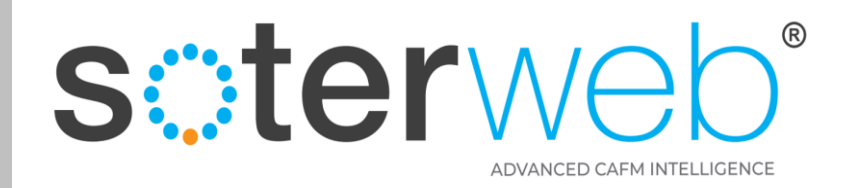

# Organisation

**SUB UNIVERSITY 4 SOTETWEED' Estate Facilities Management System** 

**Contractors & Suppliers : Edit** 

# **Step 3** - Select My Organisation Tab

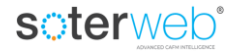

A

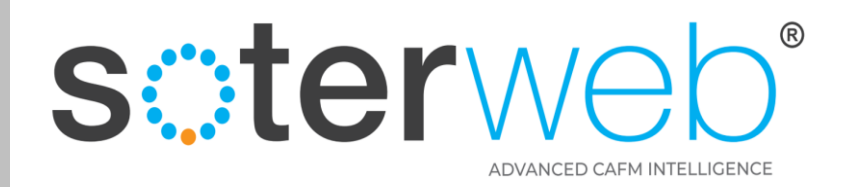

#### Grid view

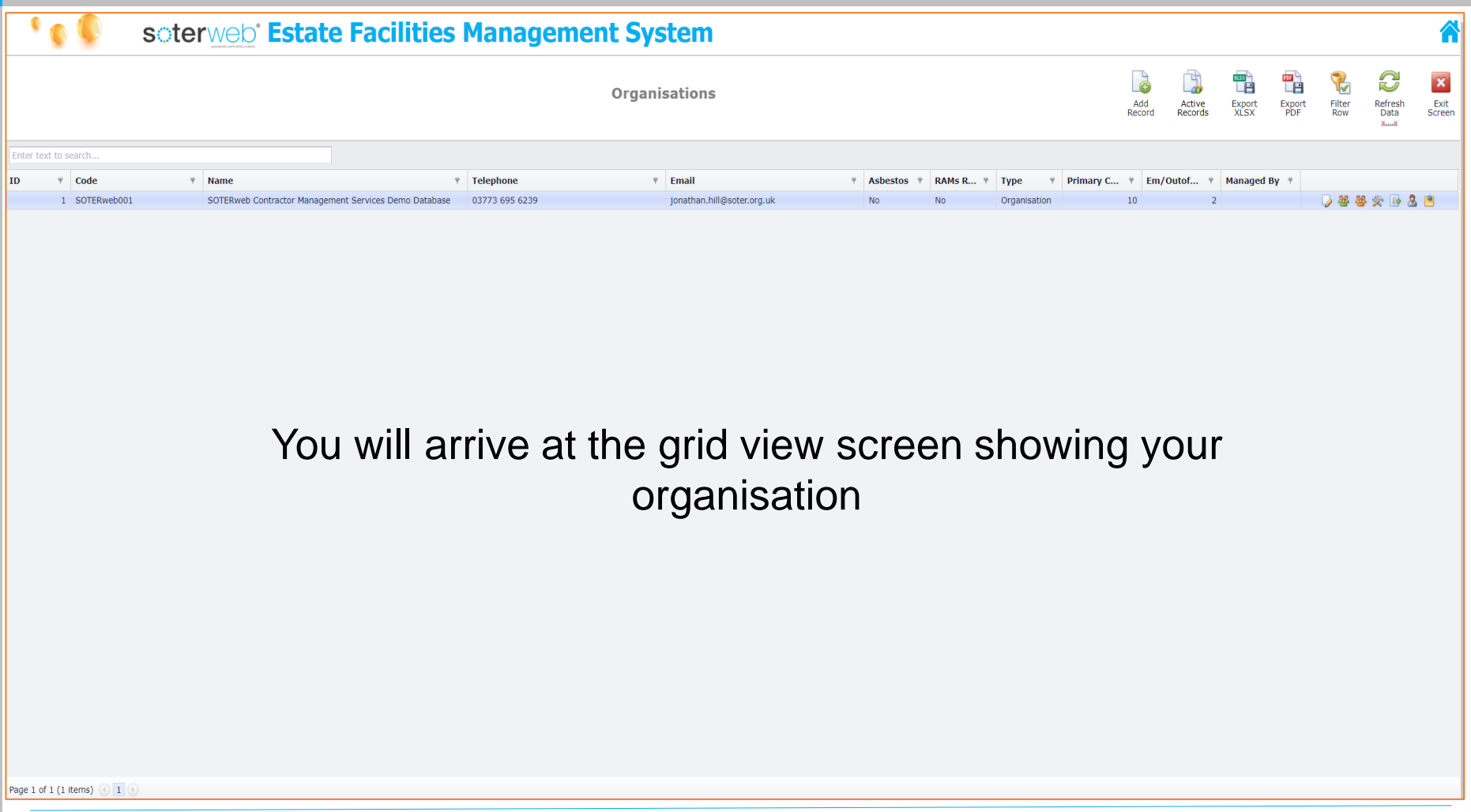

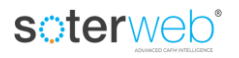

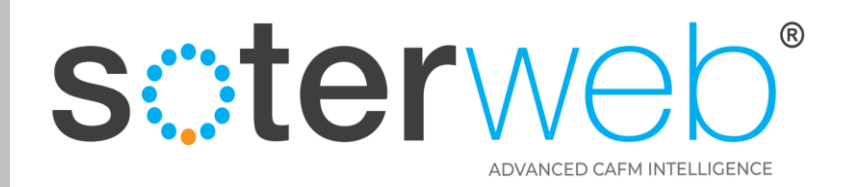

## **Grid view**

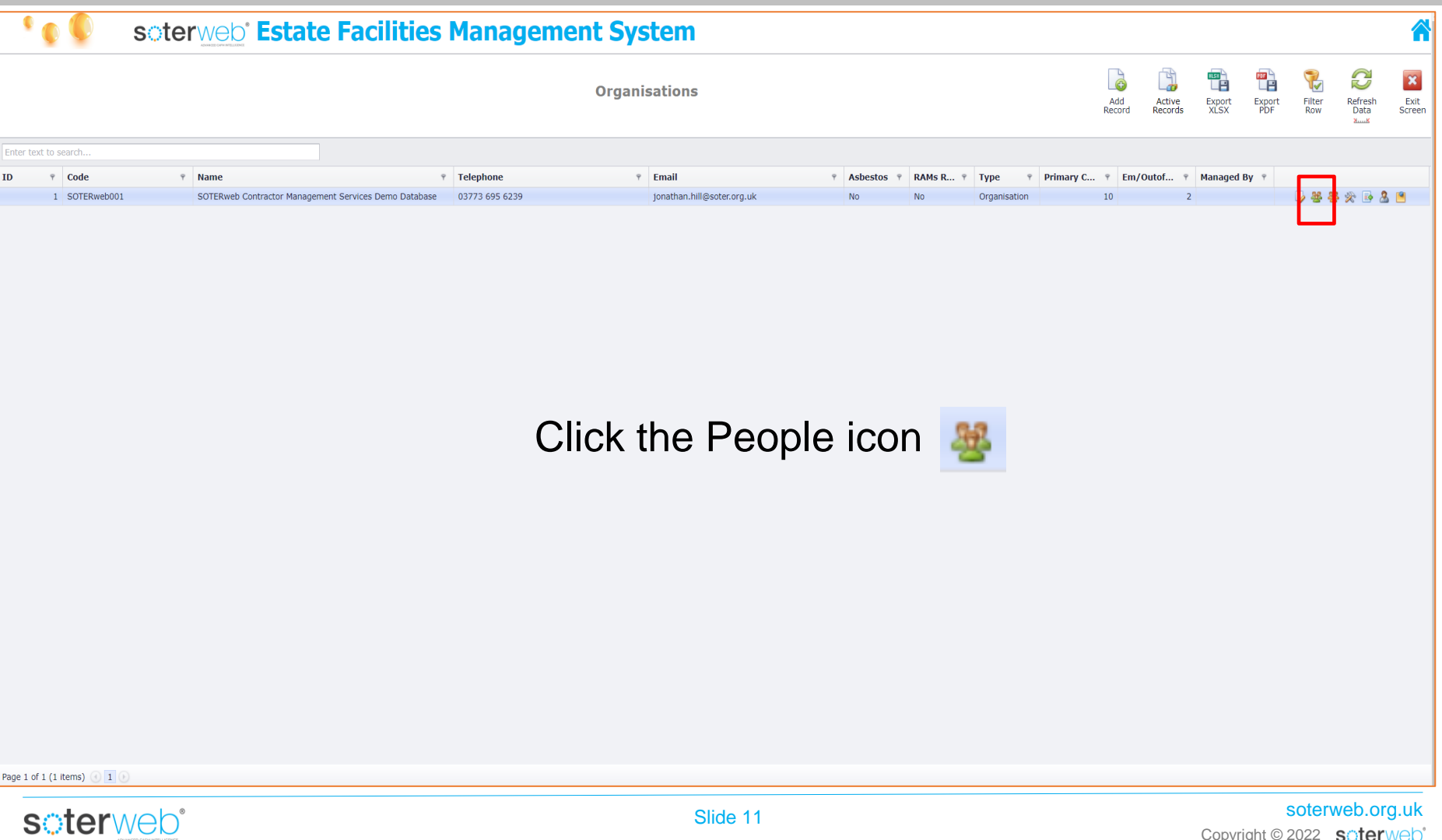

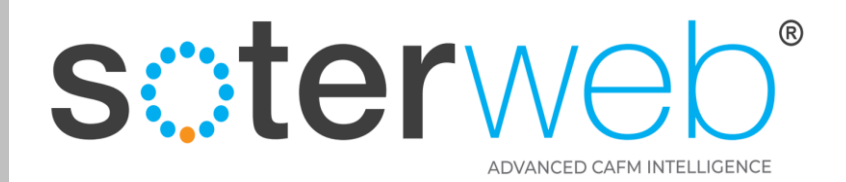

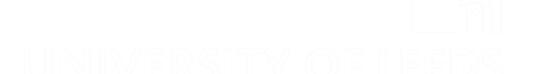

#### Associated Individuals

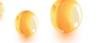

#### seterweb' Estate Facilities Management System

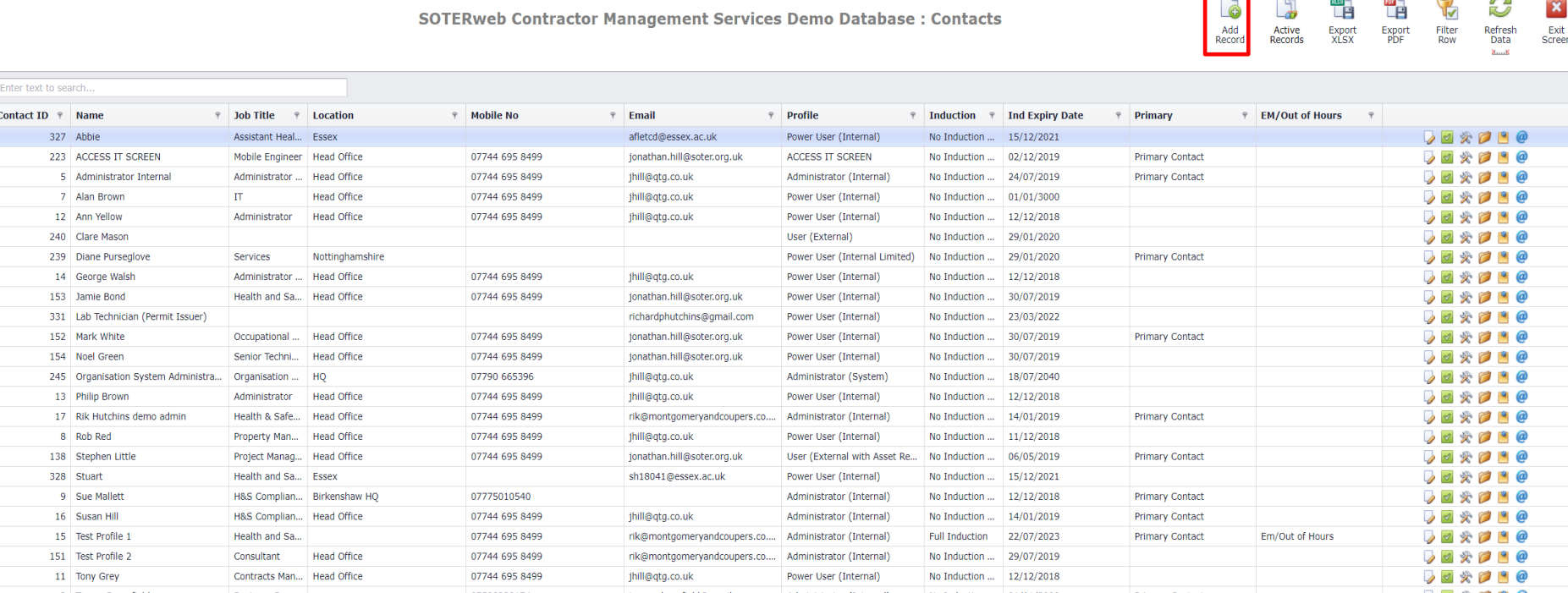

You will arrive at the grid view screen showing a list of people already on the system. Click the add button  $\frac{1}{2}$  icon.

Page 1 of 1 (24 items) 1

soterweb

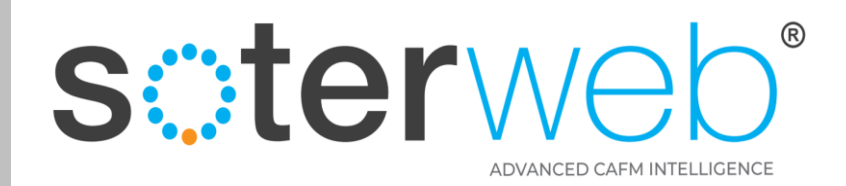

#### Complete New Contact Screen

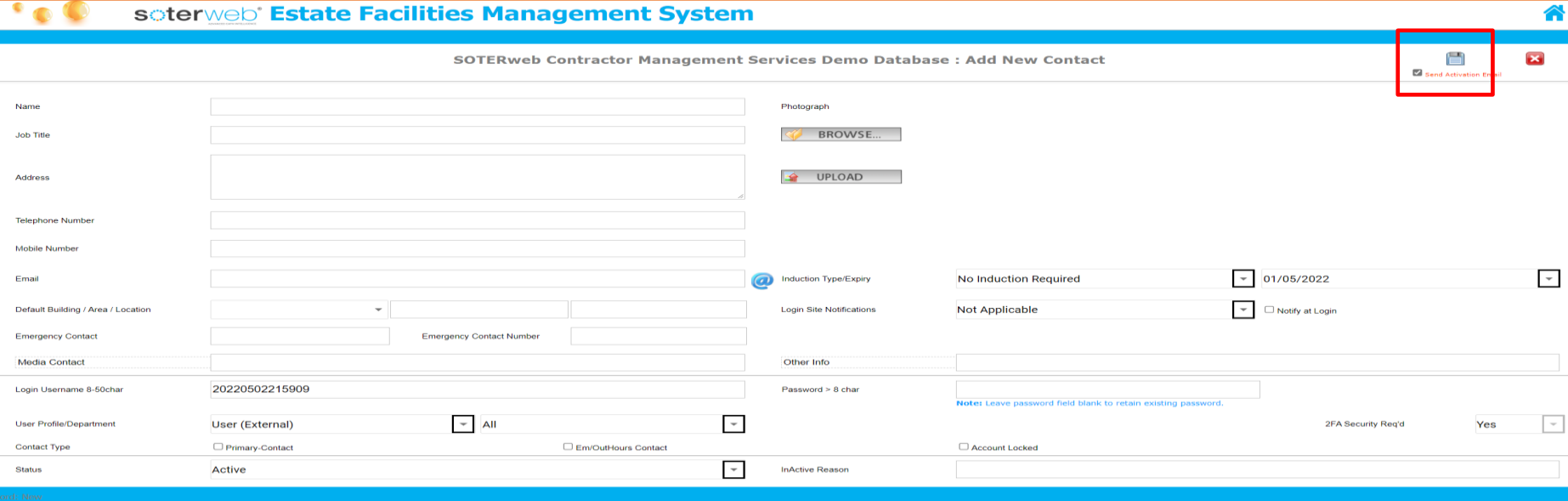

#### **Note:**

- 1. Complete available fields
- 2. Assign appropriate Profile.
- 3. User name must be unique suggest using individuals email address.
- 4. The University will have decided whether the type of induction needed.
- 5. Set the Login Site Notifications field to Not Applicable.
- 6. If you keep the tick in the box 'Send Activation Email' before pressing 'save' the system will send an activation email to this individual inviting them to access the system for the first time and including a user guide.

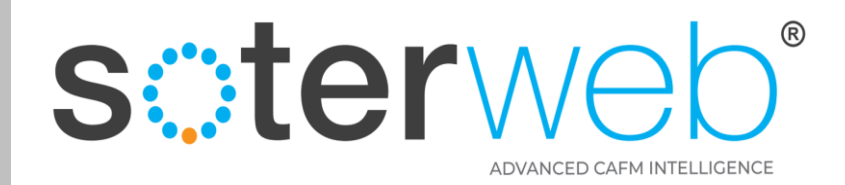

#### **Complete New Contact Screen**

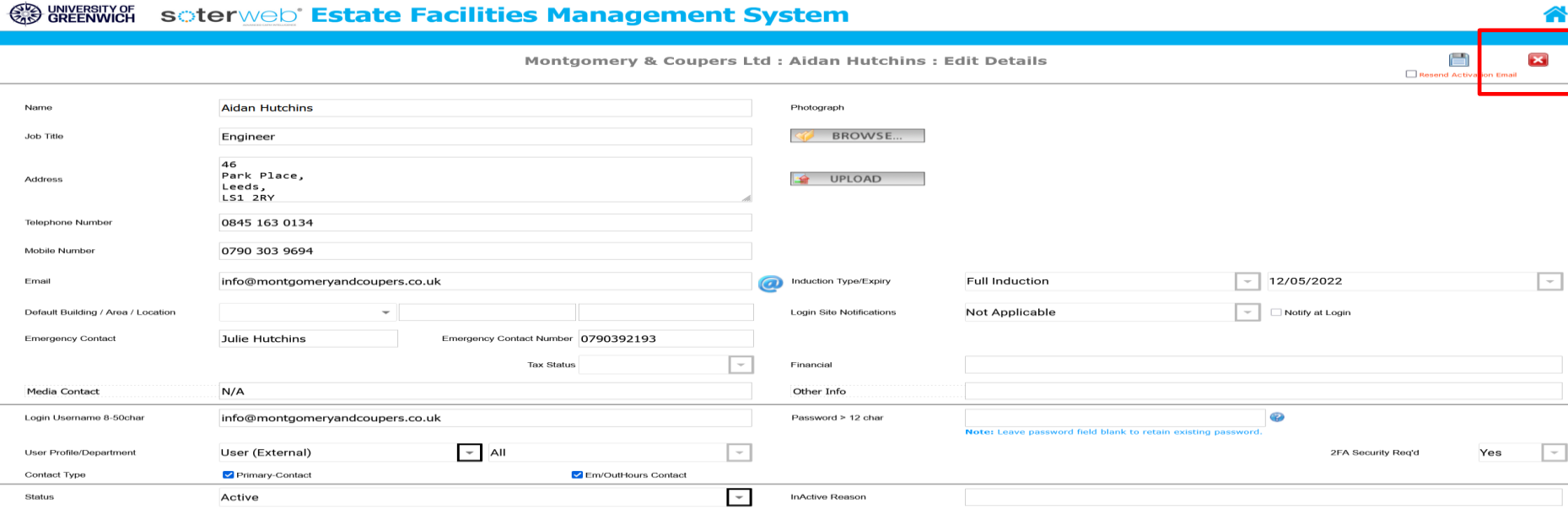

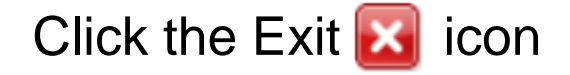

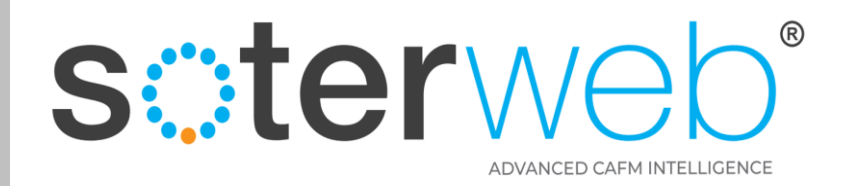

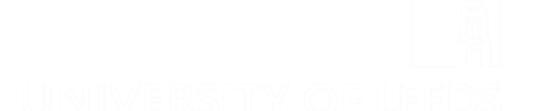

Â

# **Assigning Certification & Training Records**

#### **SUB UNIVERSITY 4 SOTETWEE Estate Facilities Management System**

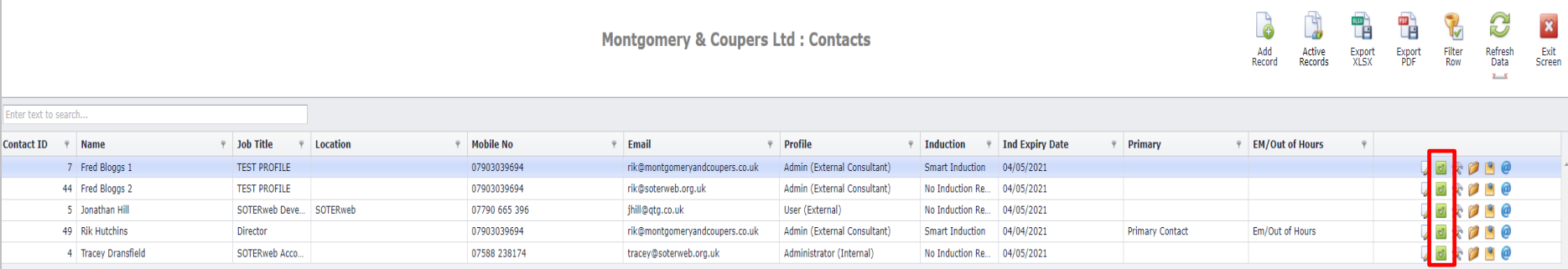

Click the Certification  $\blacksquare$  icon

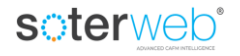

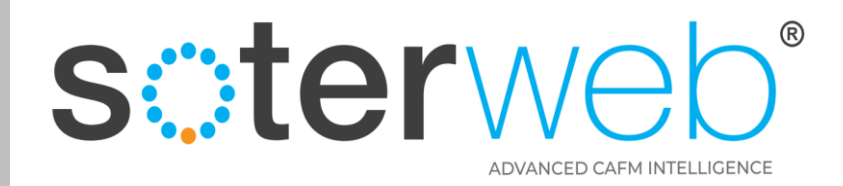

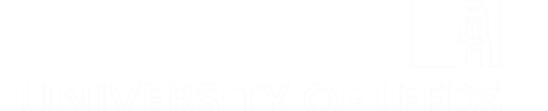

Â

# **Assigning Certification & Training Records**

#### **SUB UNIVERSITY 4 SOTETWEE Estate Facilities Management System**

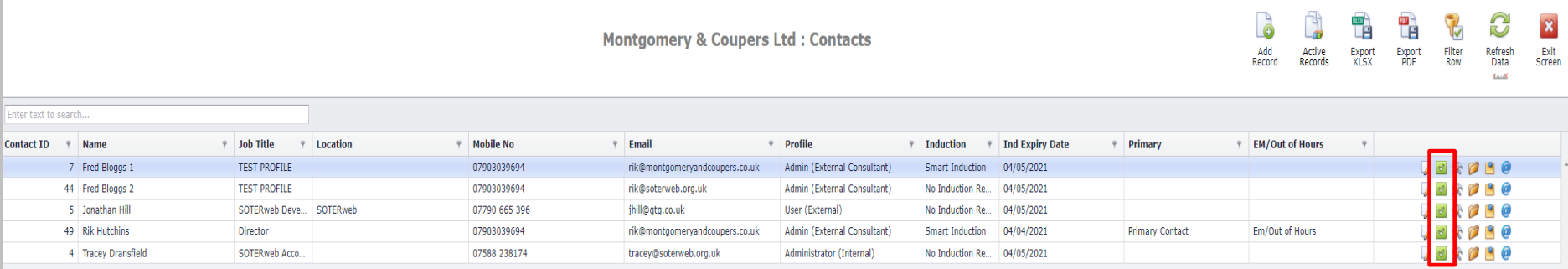

Click the Certification  $\blacksquare$  icon

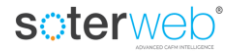

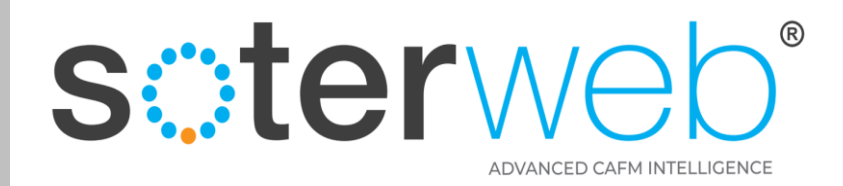

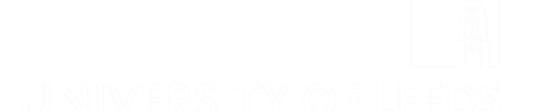

Â

# **Assigning Certification & Training Records**

#### **SUB UNIVERSITY 4 SOTETWEE Estate Facilities Management System**

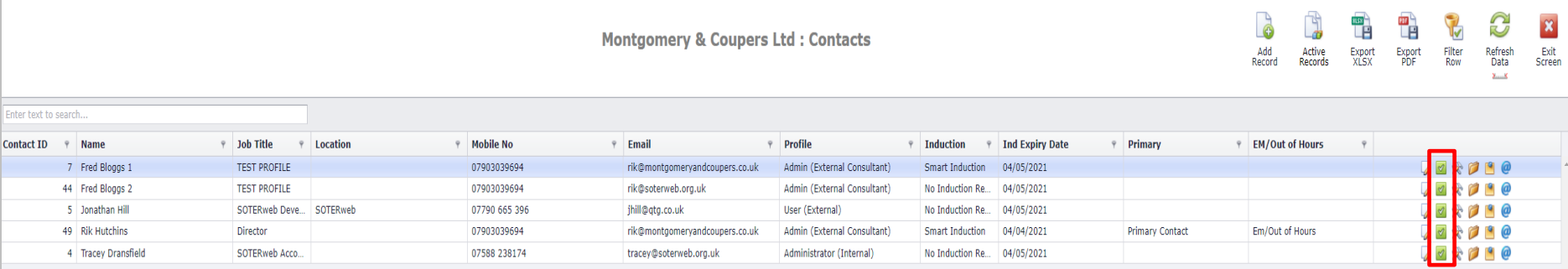

Click the Certification  $\sqrt{ }$  icon

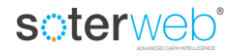

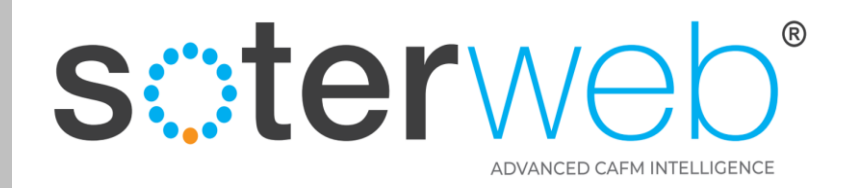

## **Arrive at the Certification Screen**

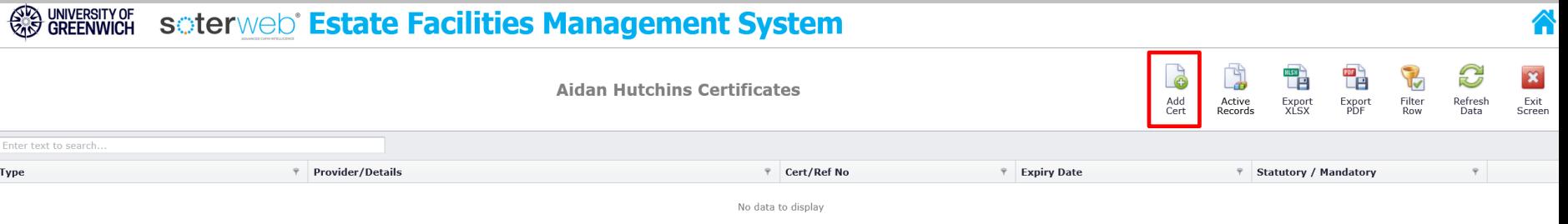

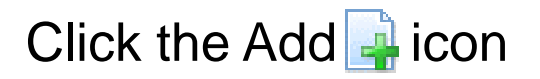

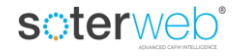

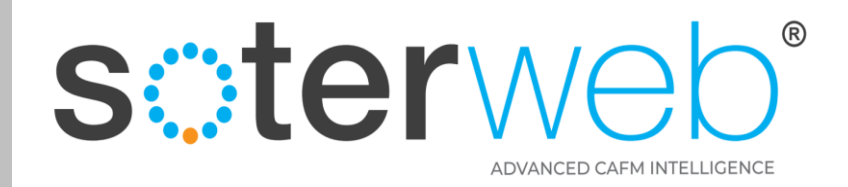

### Arrive at the Certification Screen

#### **BUNYERSITY OF SCIETYMENT Estate Facilities Management System**

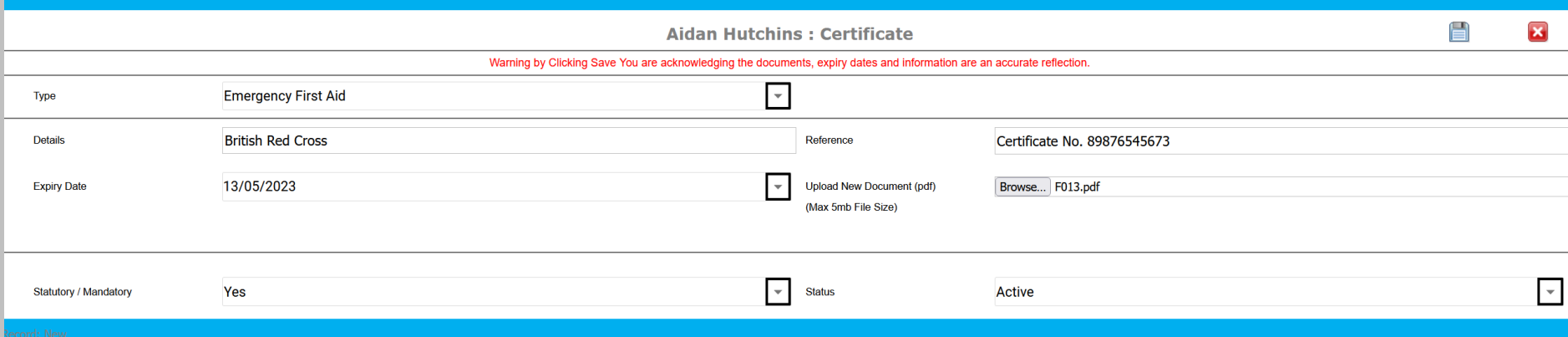

# Complete the Fields, Click Save, then Exit

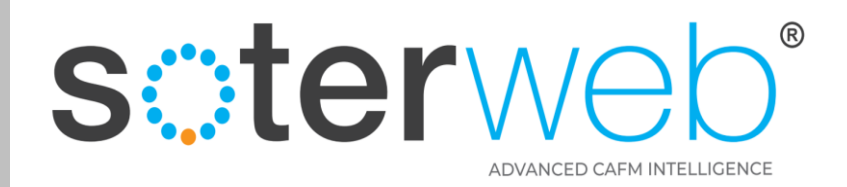

# Assigning Skill Set/s

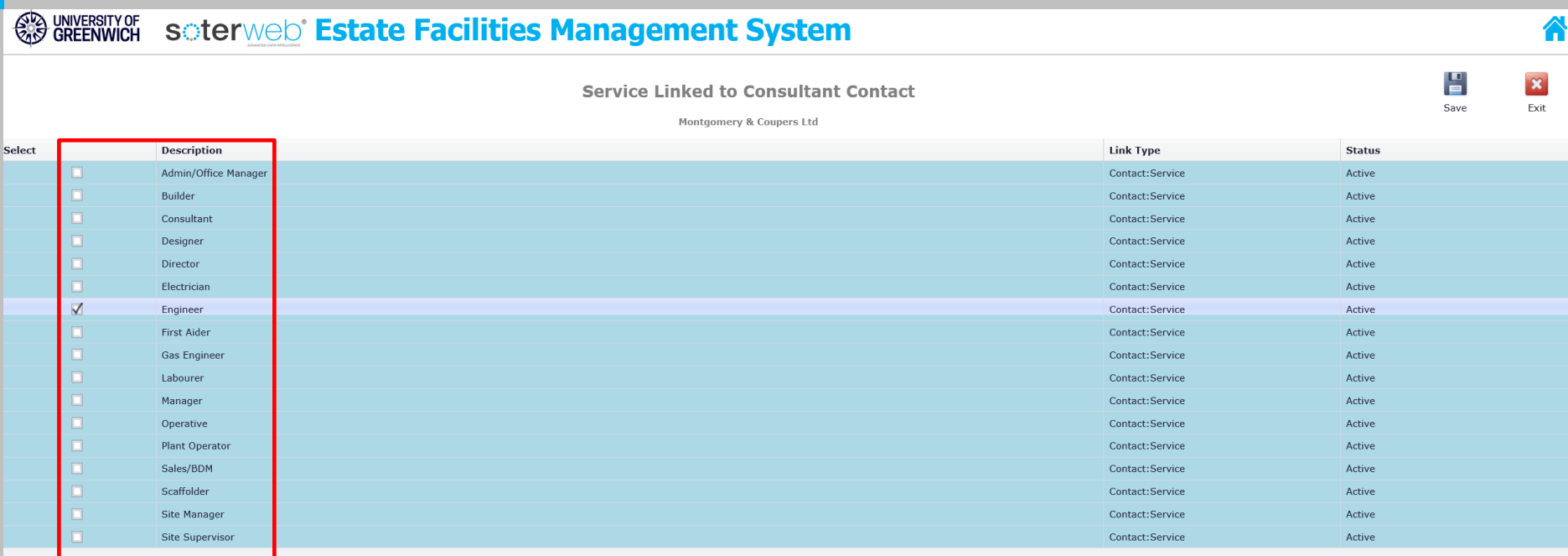

# Tick the most appropriate skill set/s that represent the individual. Press Save and Exit

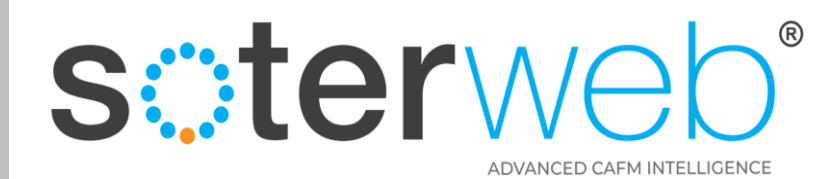

#### **END OF DOCUMENT**

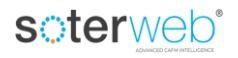